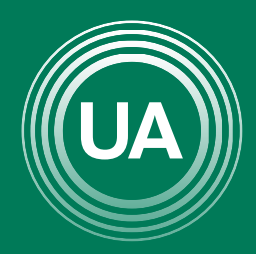

UNIAGRARIA Fundación Universitaria Agraria<br>------------ de Colombia ------------

**LAUVERDE DE COLOMBIA** 

PASOS PARA INGRESAR A LAS BASES DE DATOS SUSCRITAS POR UNIAGRARIA

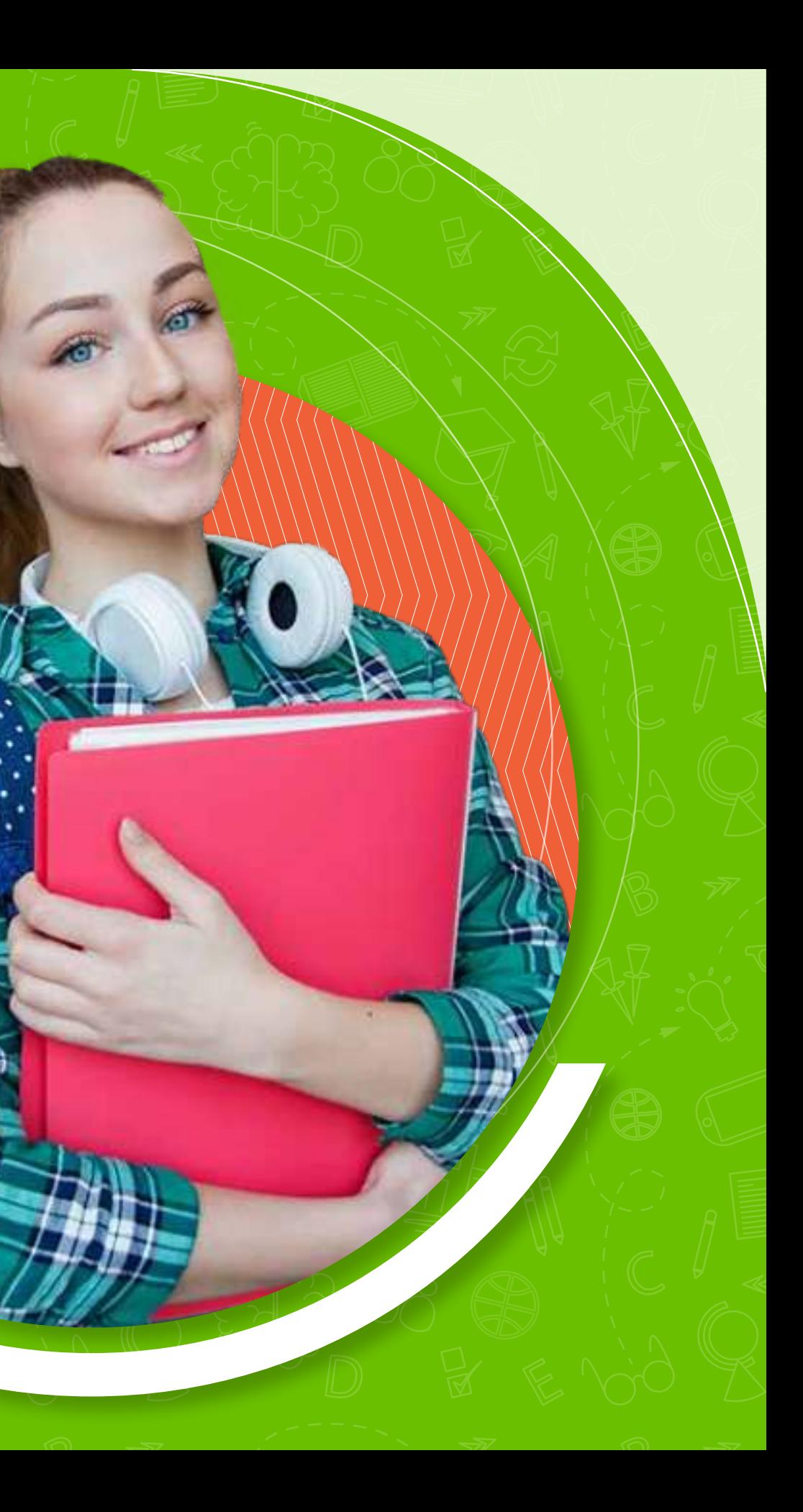

Para acceder a las *bases de datos académicas* de Uniagraria, hay dos rutas.

La primera es por medio de las *Aulas Virtuales*  y la segunda desde la *página principal de Uniagraria*.

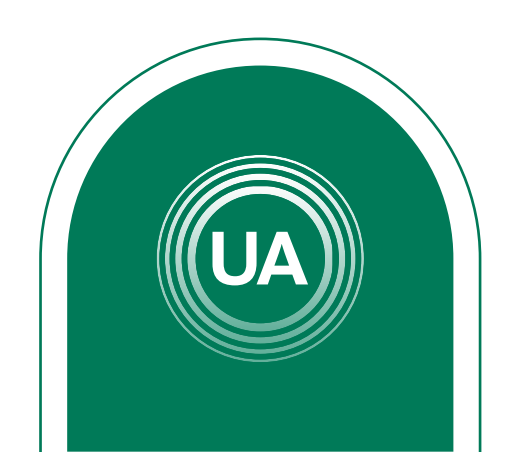

# Ingrese al *Aula Virtual virtual.uniagraria.edu.co*

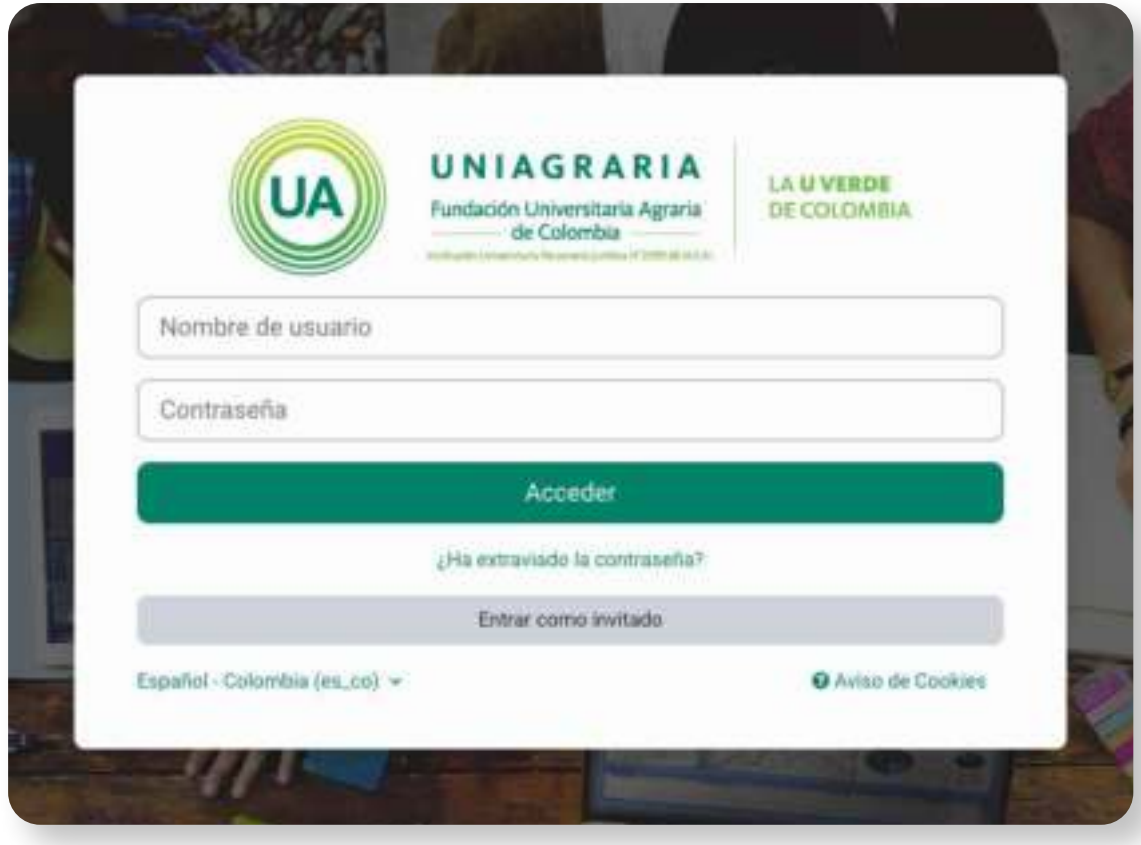

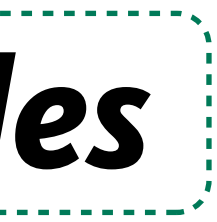

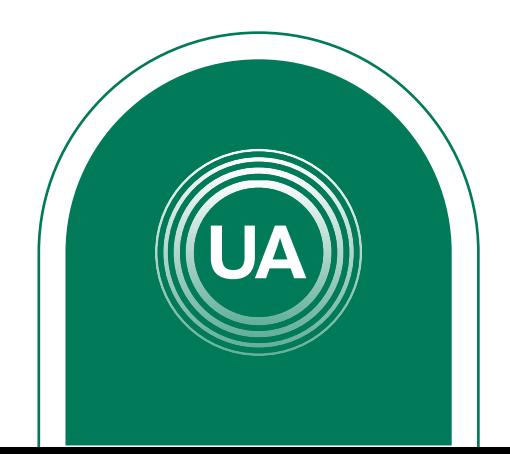

# *Desde las Aulas Virtuales*

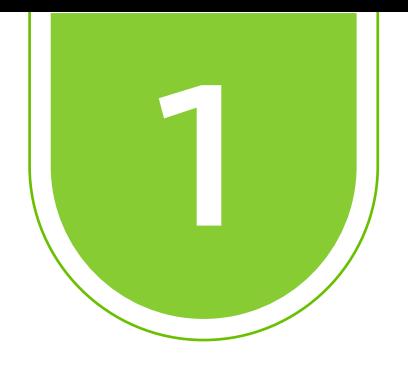

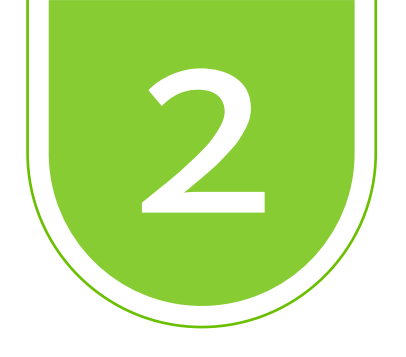

# Ir a la pestaña Biblioteca

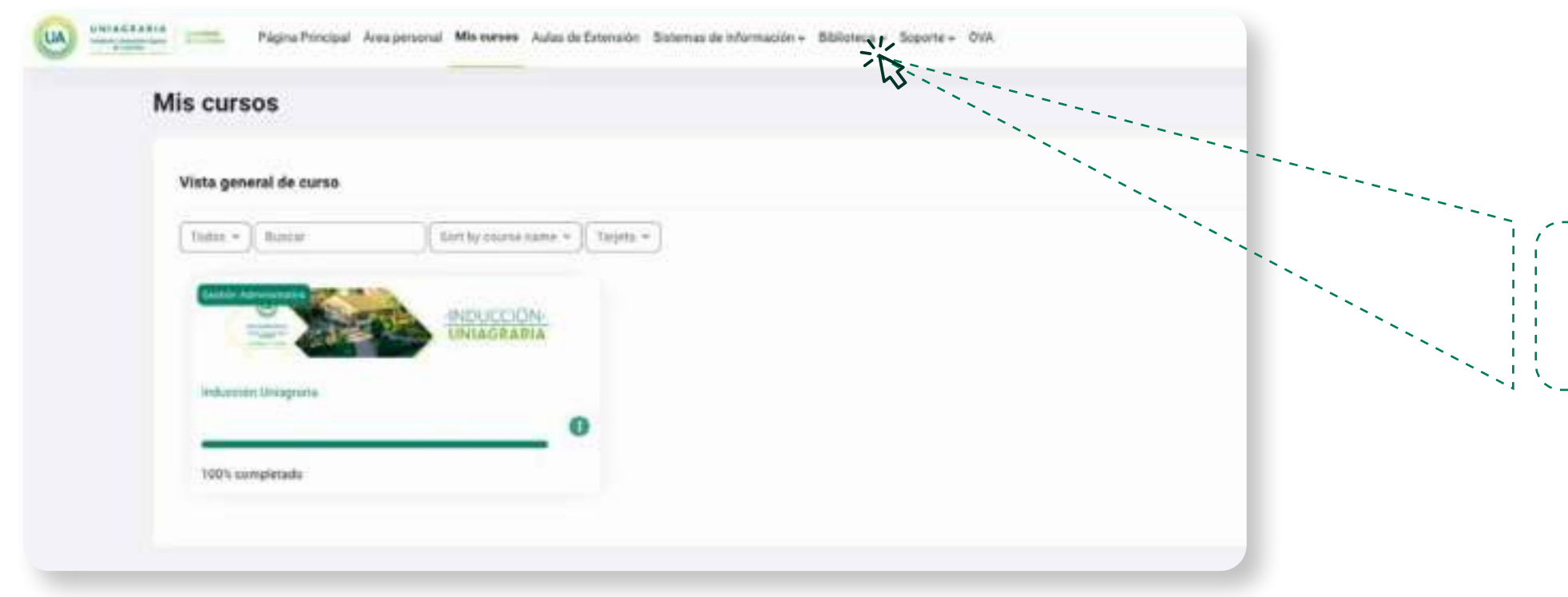

# Biblioteca ~

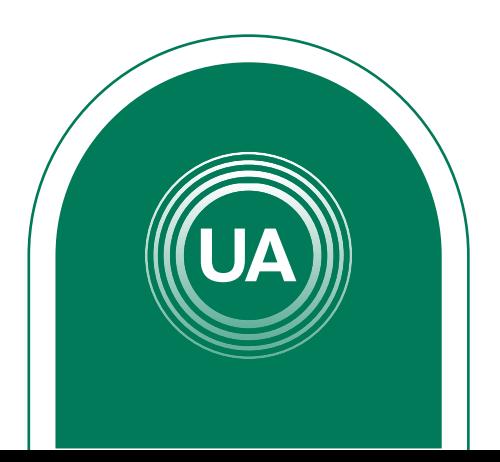

## Dar clic en *Recursos Electrónicos*

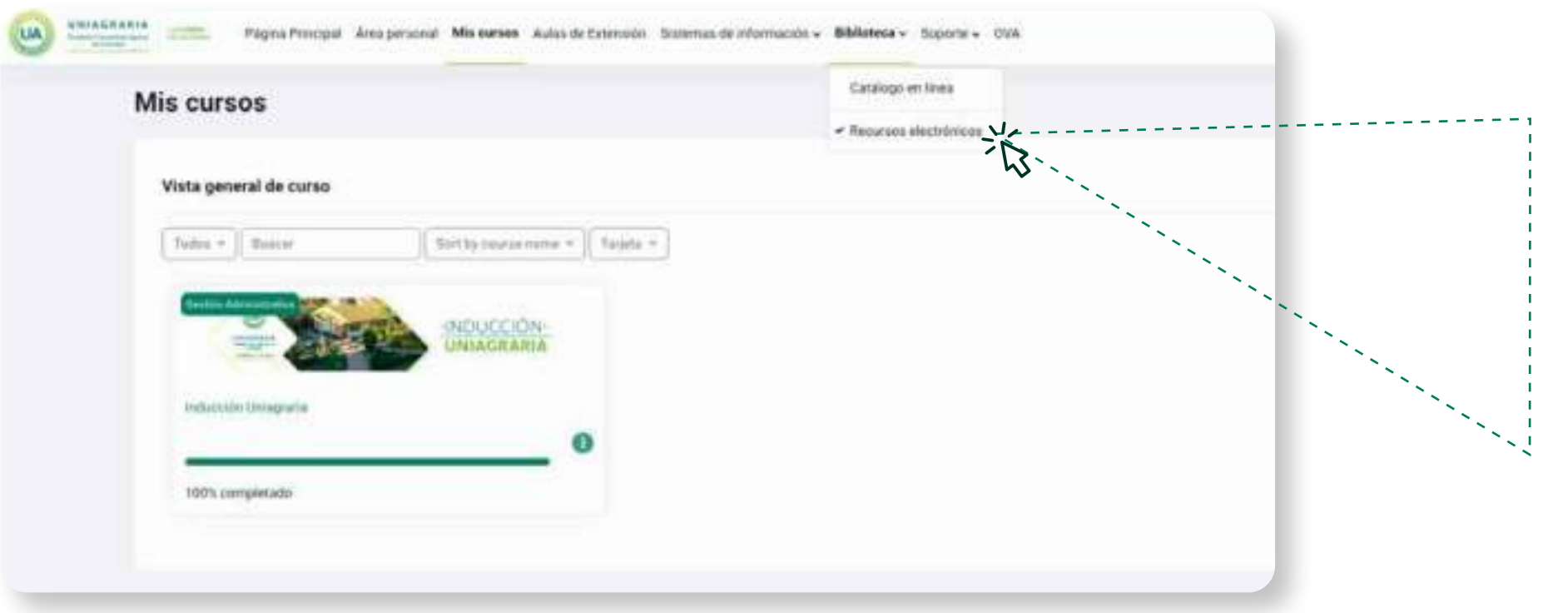

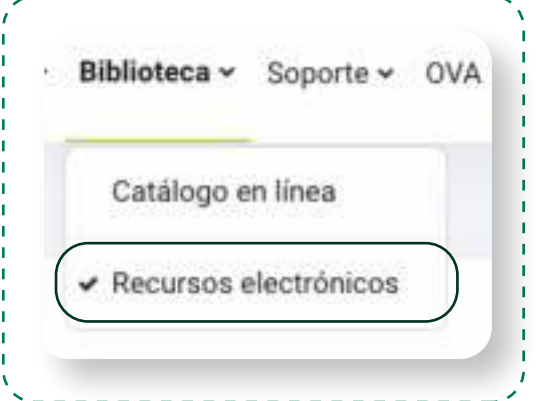

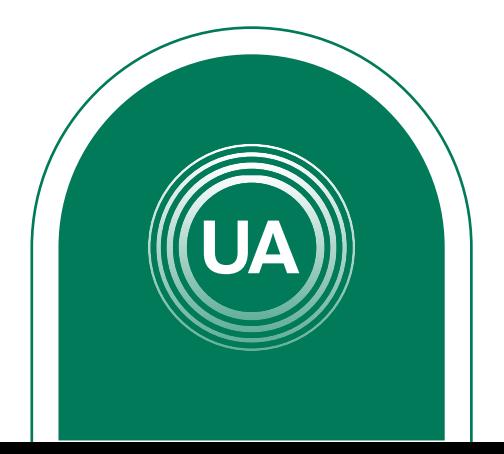

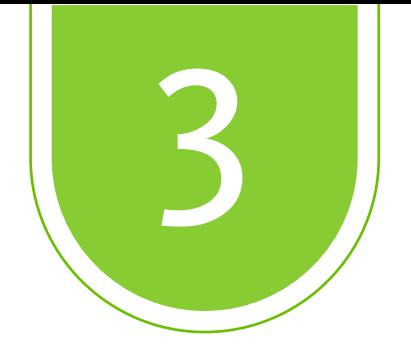

# Diligencie el formato de *logueo* con los datos correspondientes al *correo electrónico* y la *contraseña institucional.*

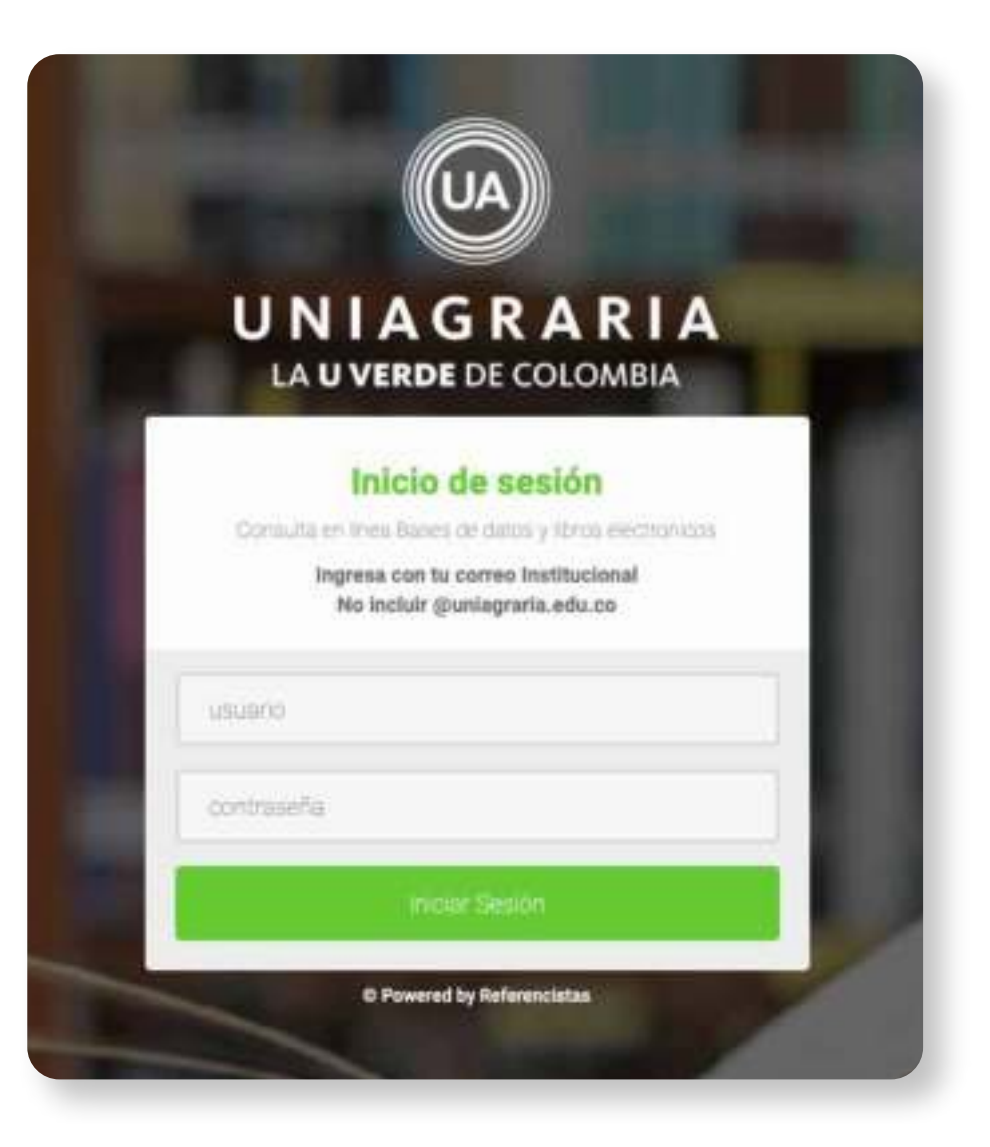

Si no cuenta con uno puede hacer el reporte en: *soporte.tecnico@uniagraria.edu.co* 

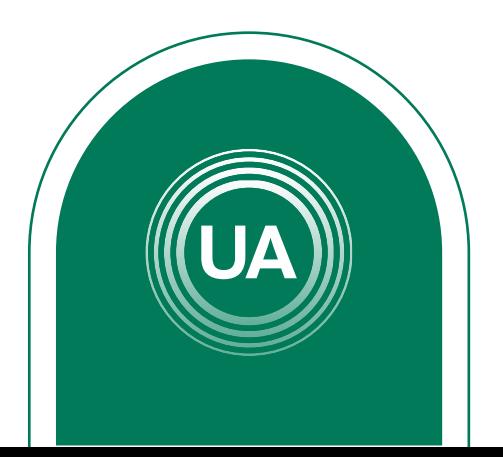

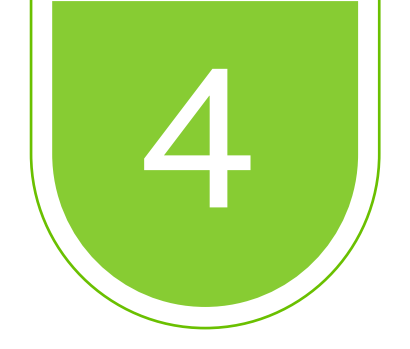

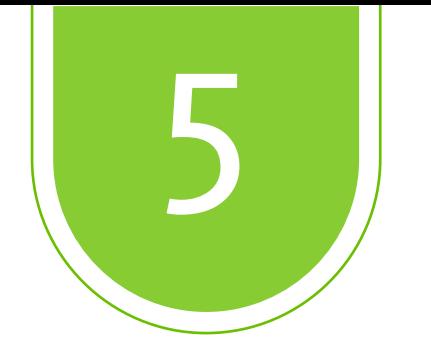

# Seleccione la *Base de Datos* que desea consultar, dando clic sobre el recuadro.

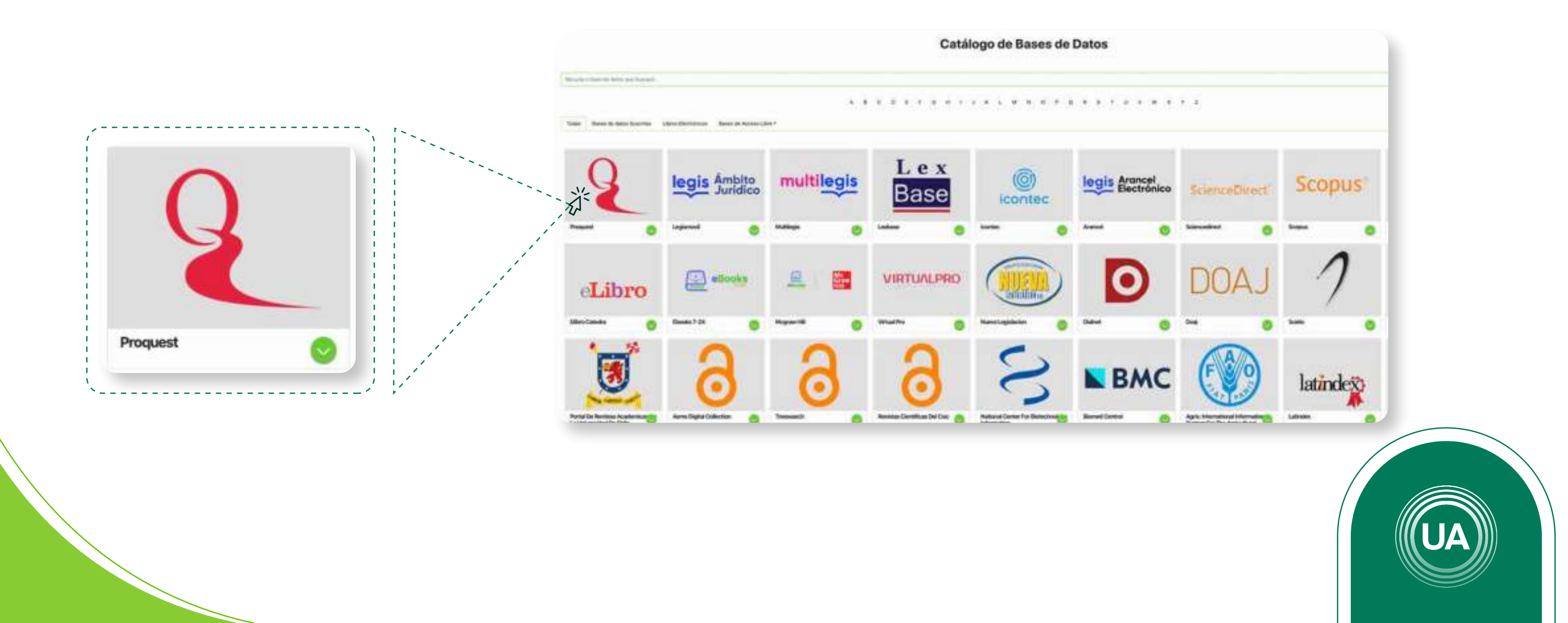

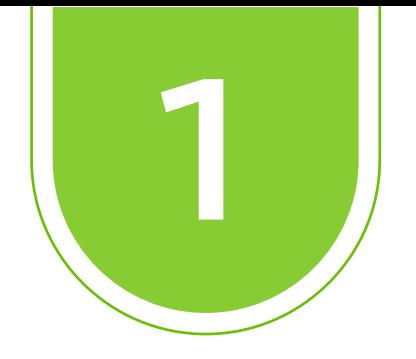

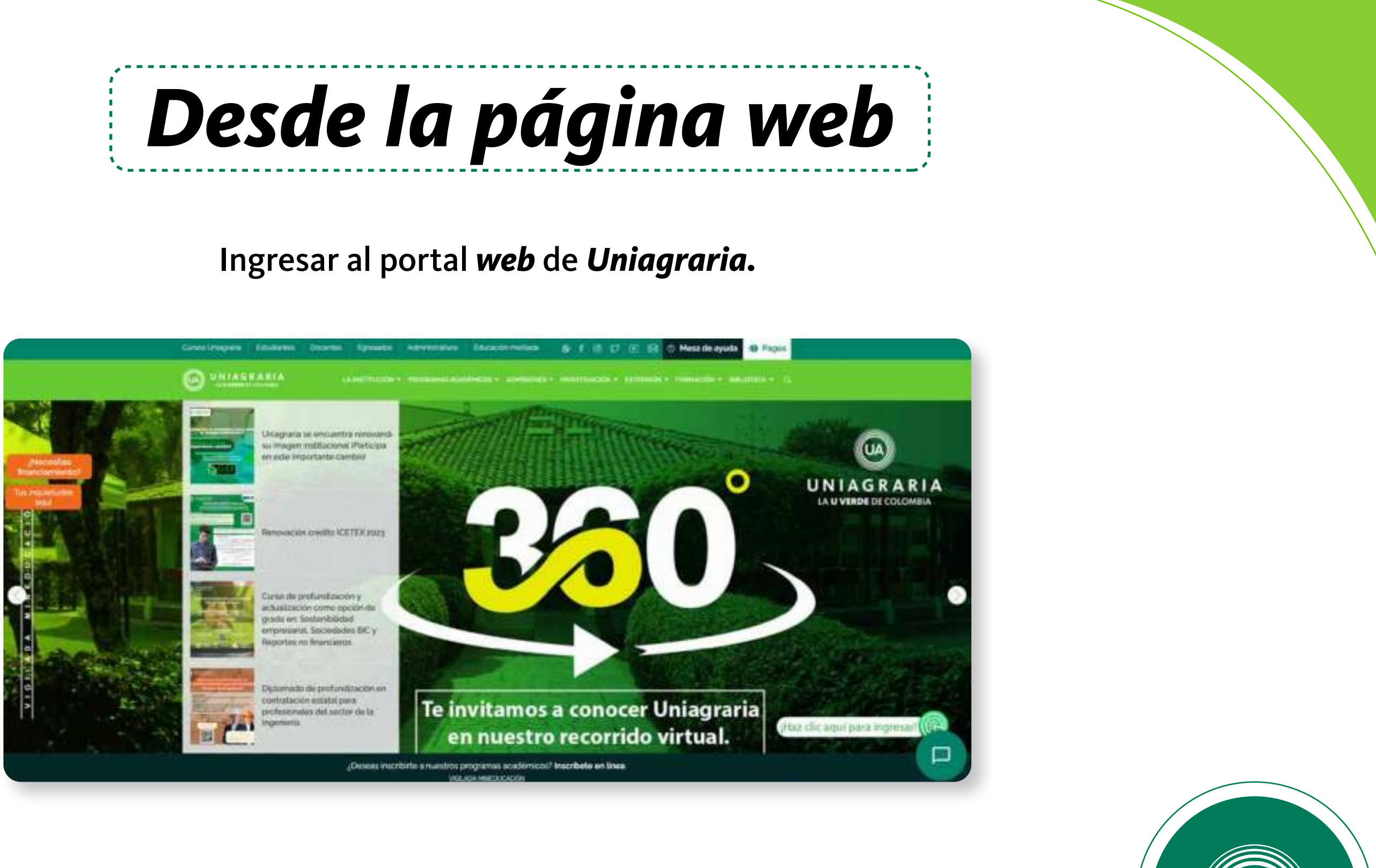

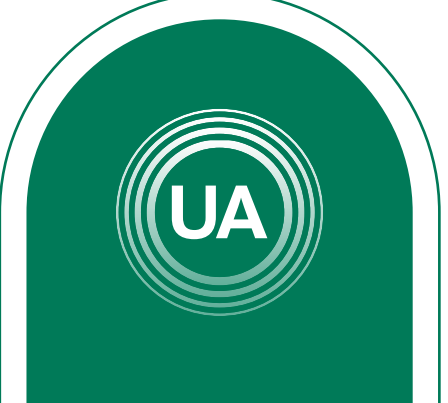

# Ir a la pestaña *biblioteca.*

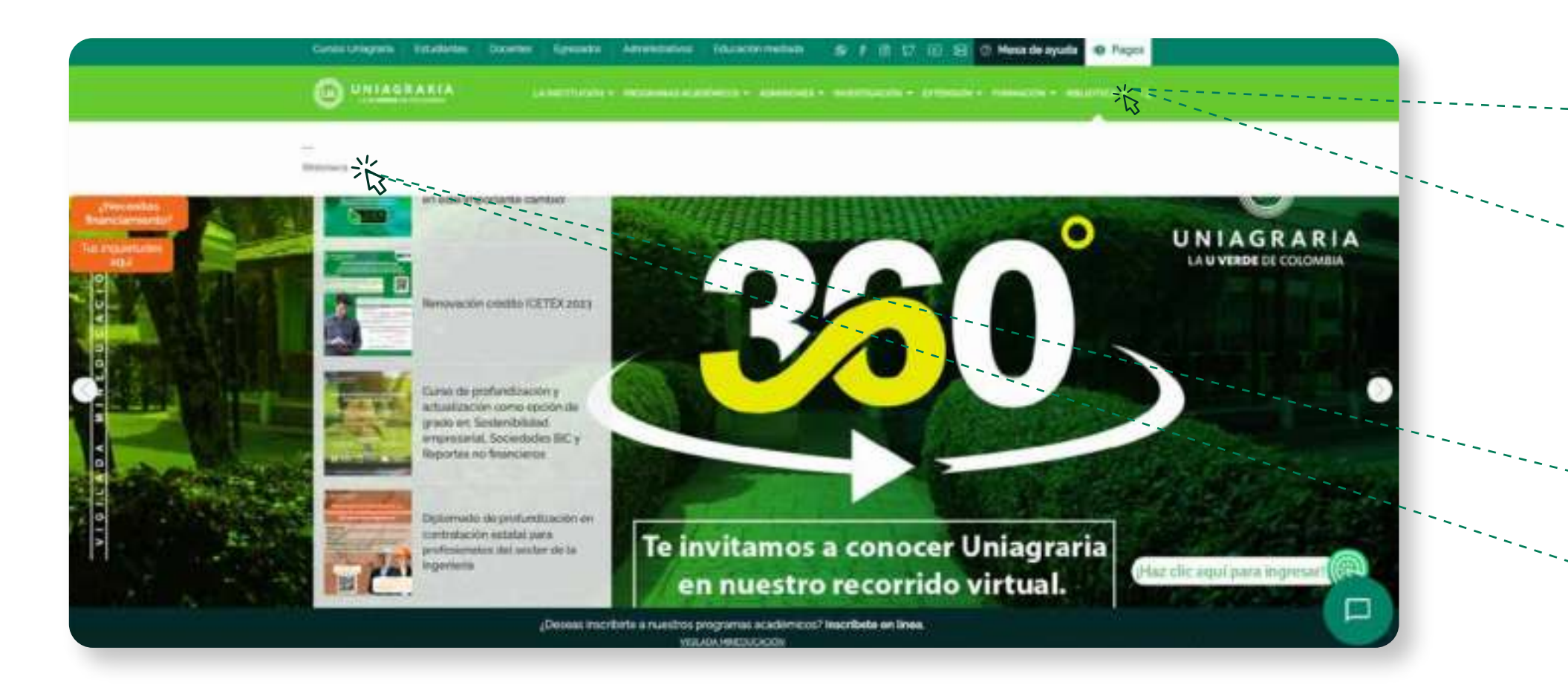

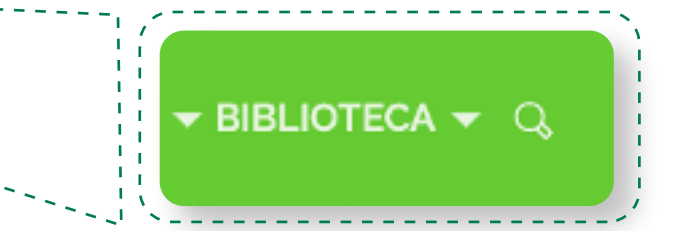

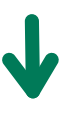

## Dar clic en el apartado *biblioteca*

Biblioteca

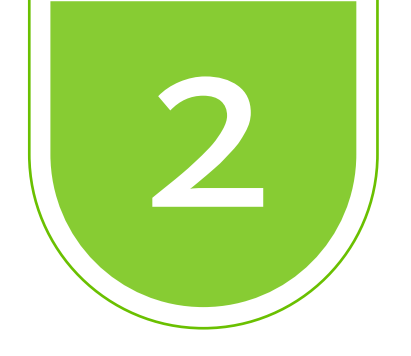

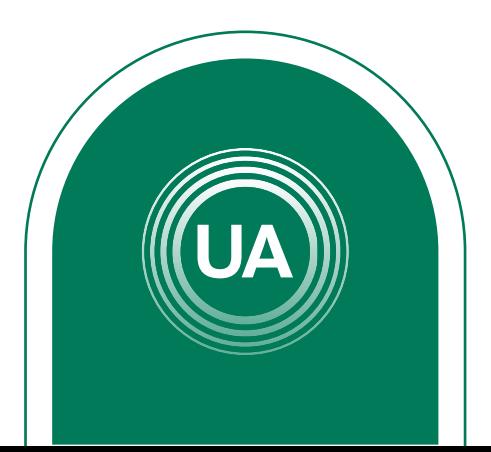

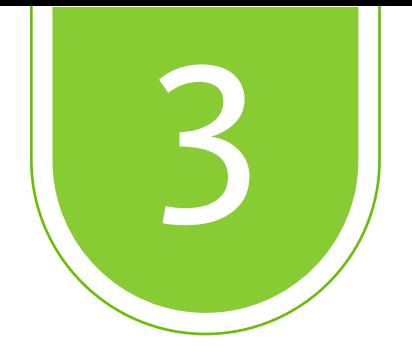

# Seleccione Recursos Digitales

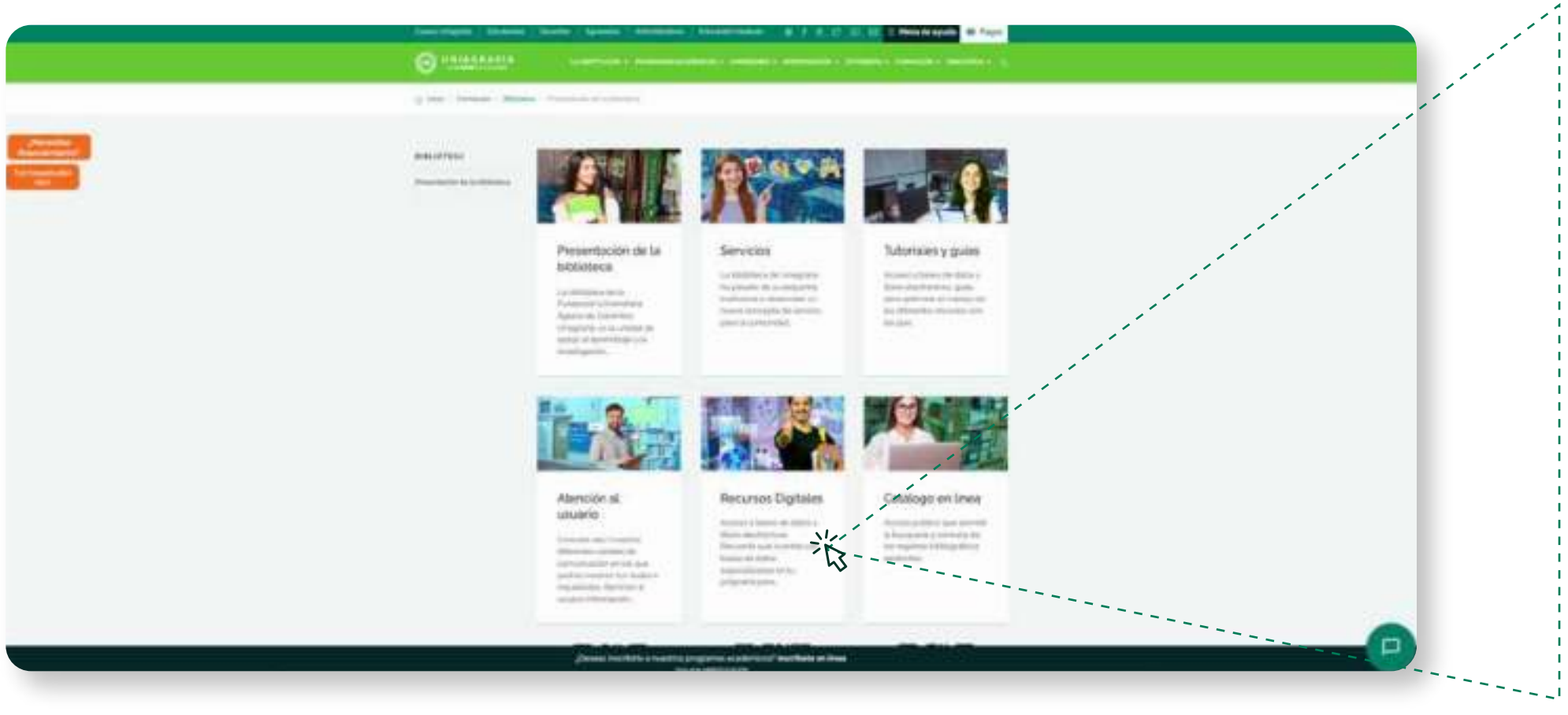

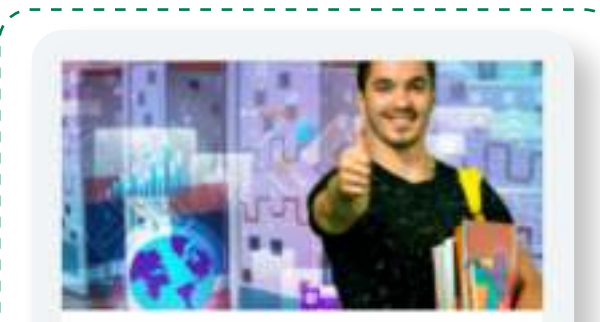

### **Recursos Digitales**

- Acceso a bases de datos y libros electrónicos. Recuerda que cuentas con
- 
- bases de datos
- especializadas en tu
- programa para...

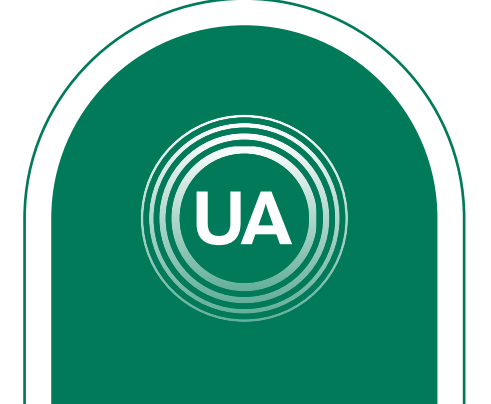

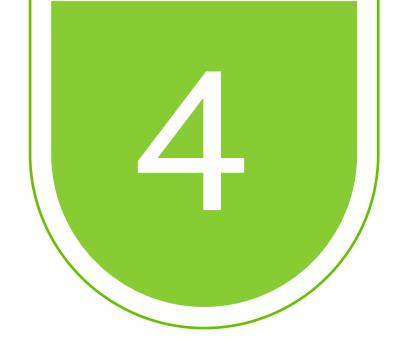

# De clic en ingresa aquí

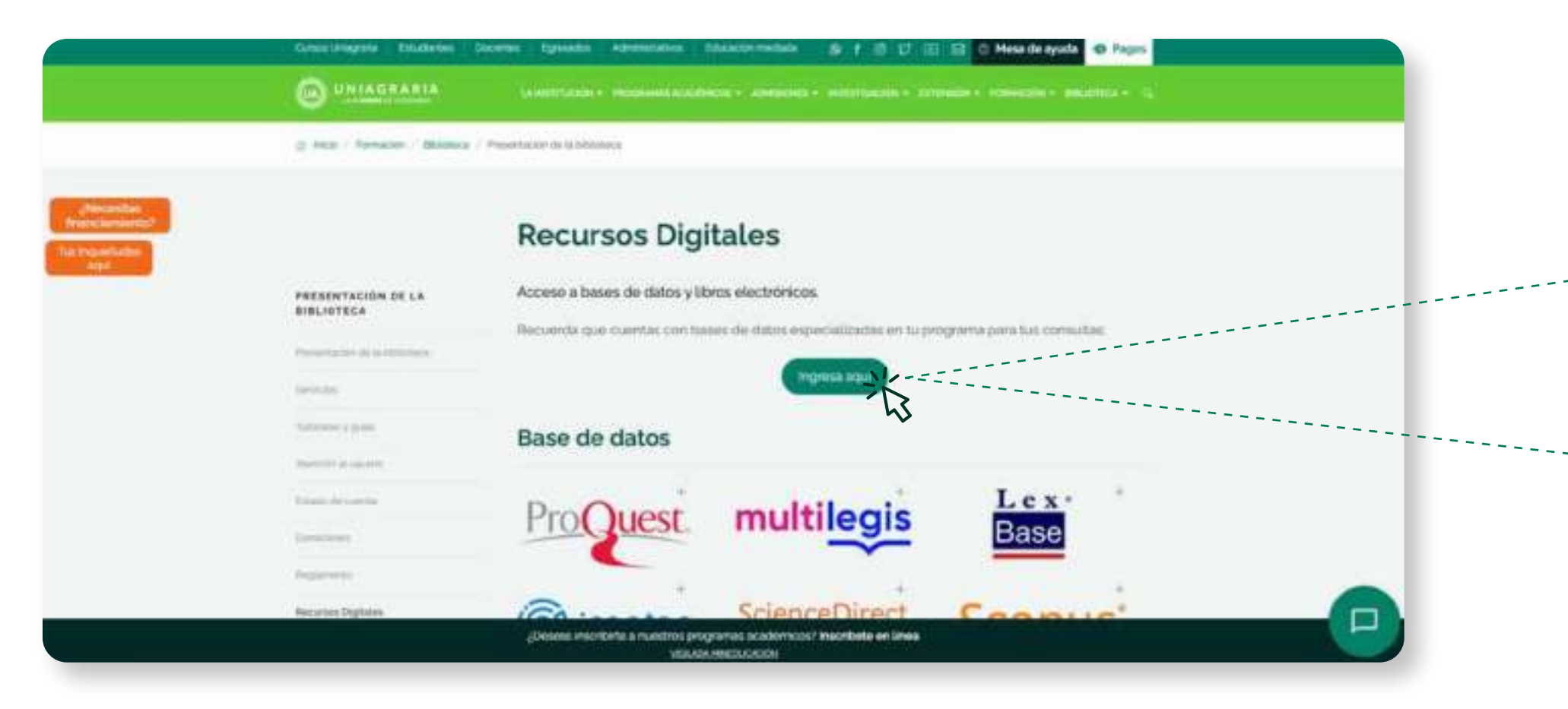

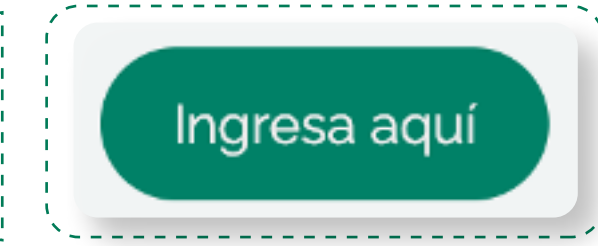

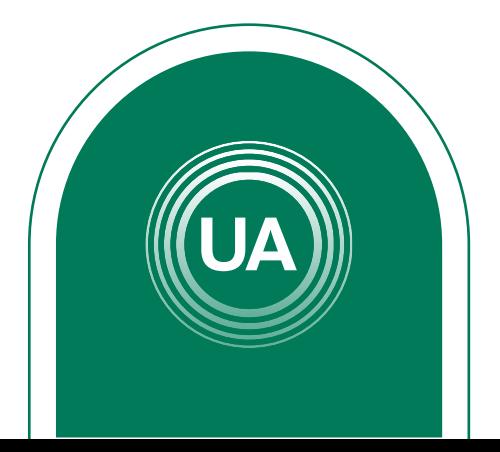

# Diligencie el formato de *logueo* con los datos correspondientes al *correo electrónico* y la *contraseña institucional.*

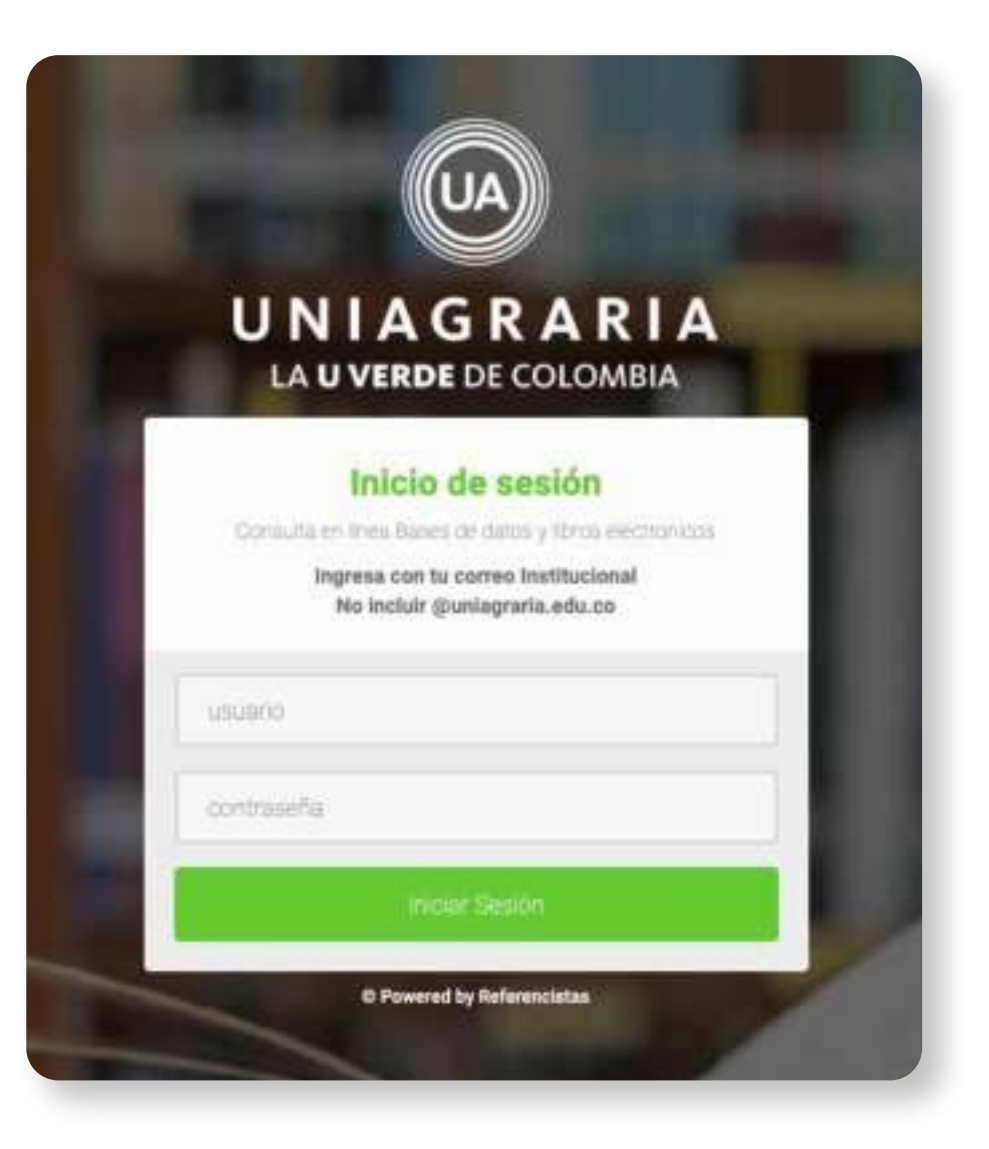

# Si no cuenta con uno puede hacer el reporte en: *soporte.tecnico@uniagraria.edu.co*

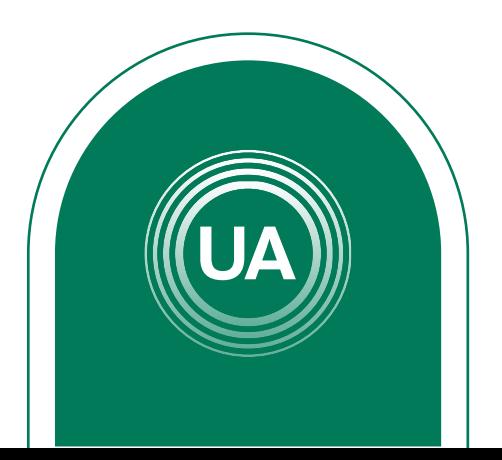

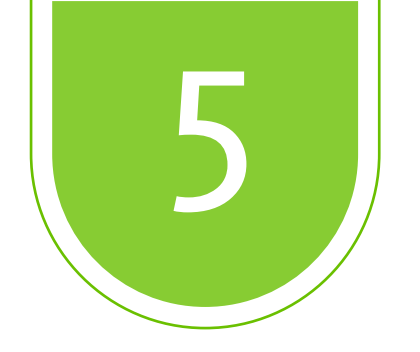

# Seleccione la *Base de Datos* que desea consultar, dando clic sobre el recuadro.

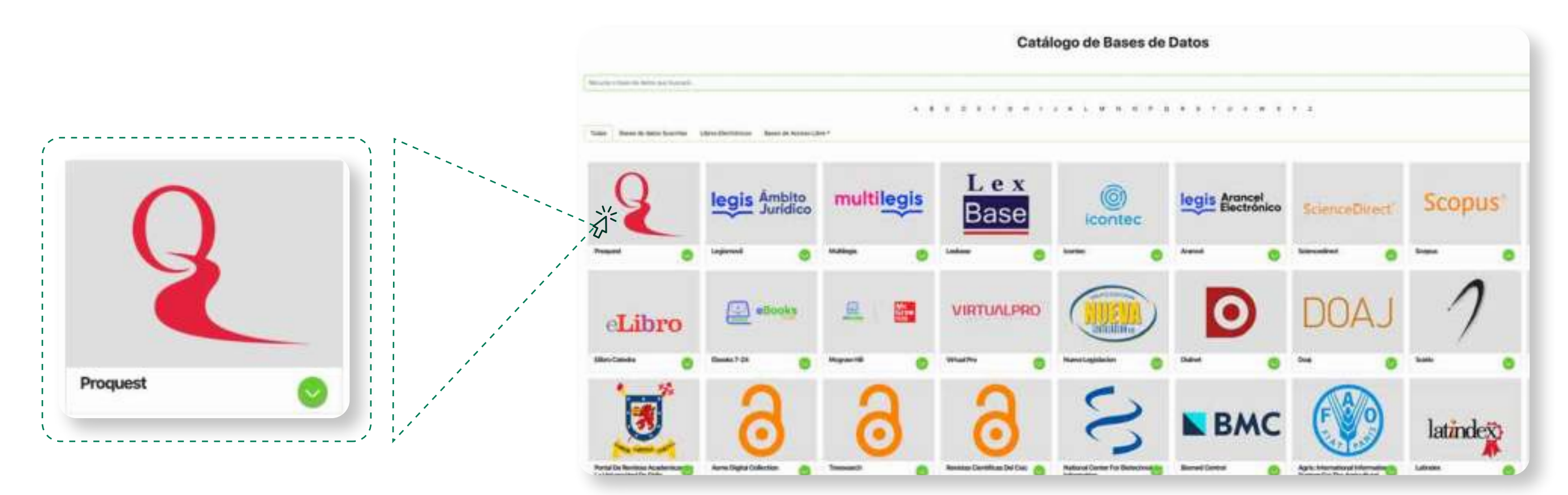

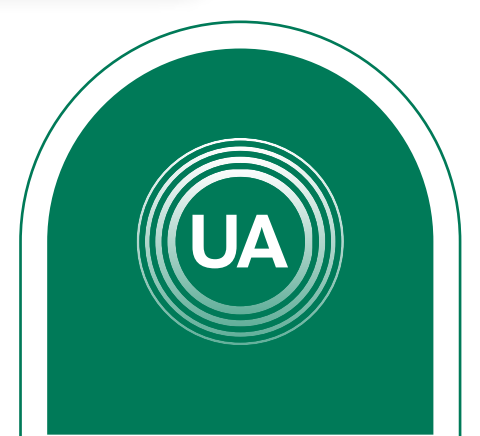

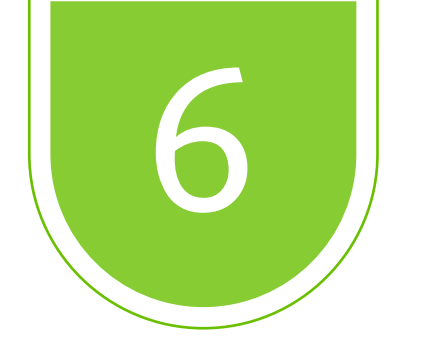

# Ejemplo de búsqueda en *Proquest.*

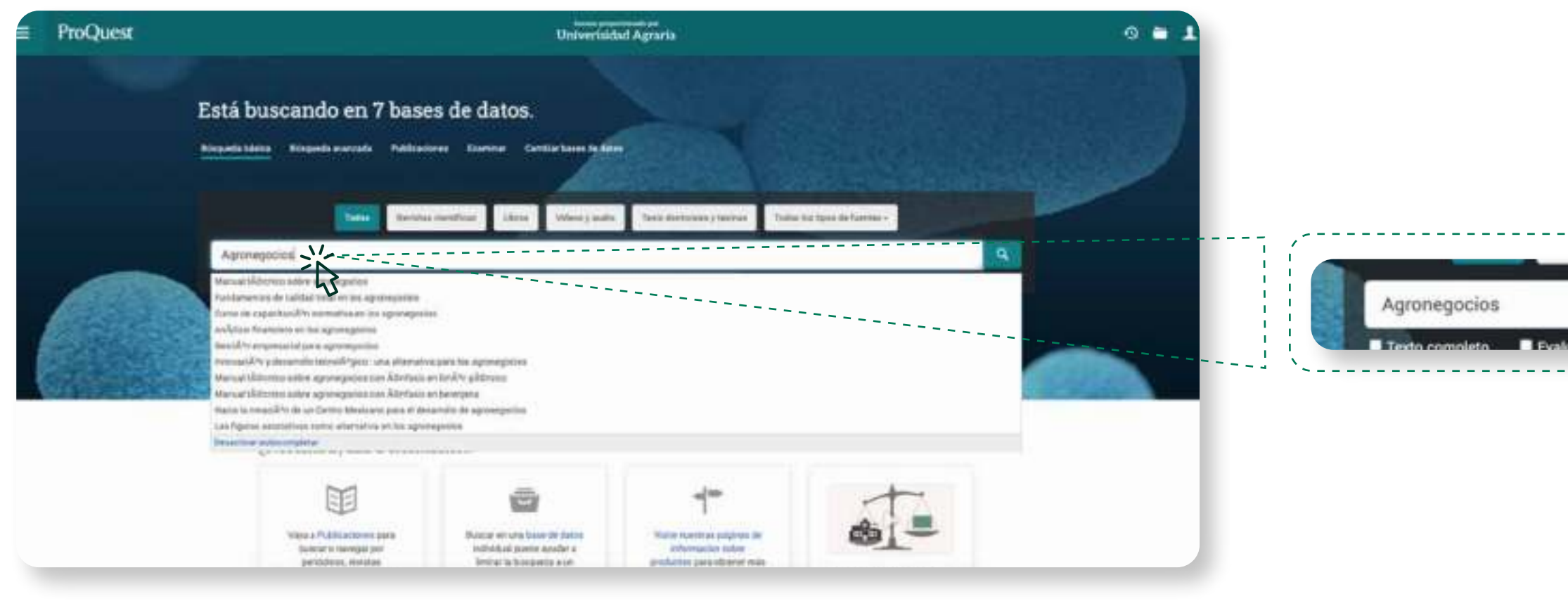

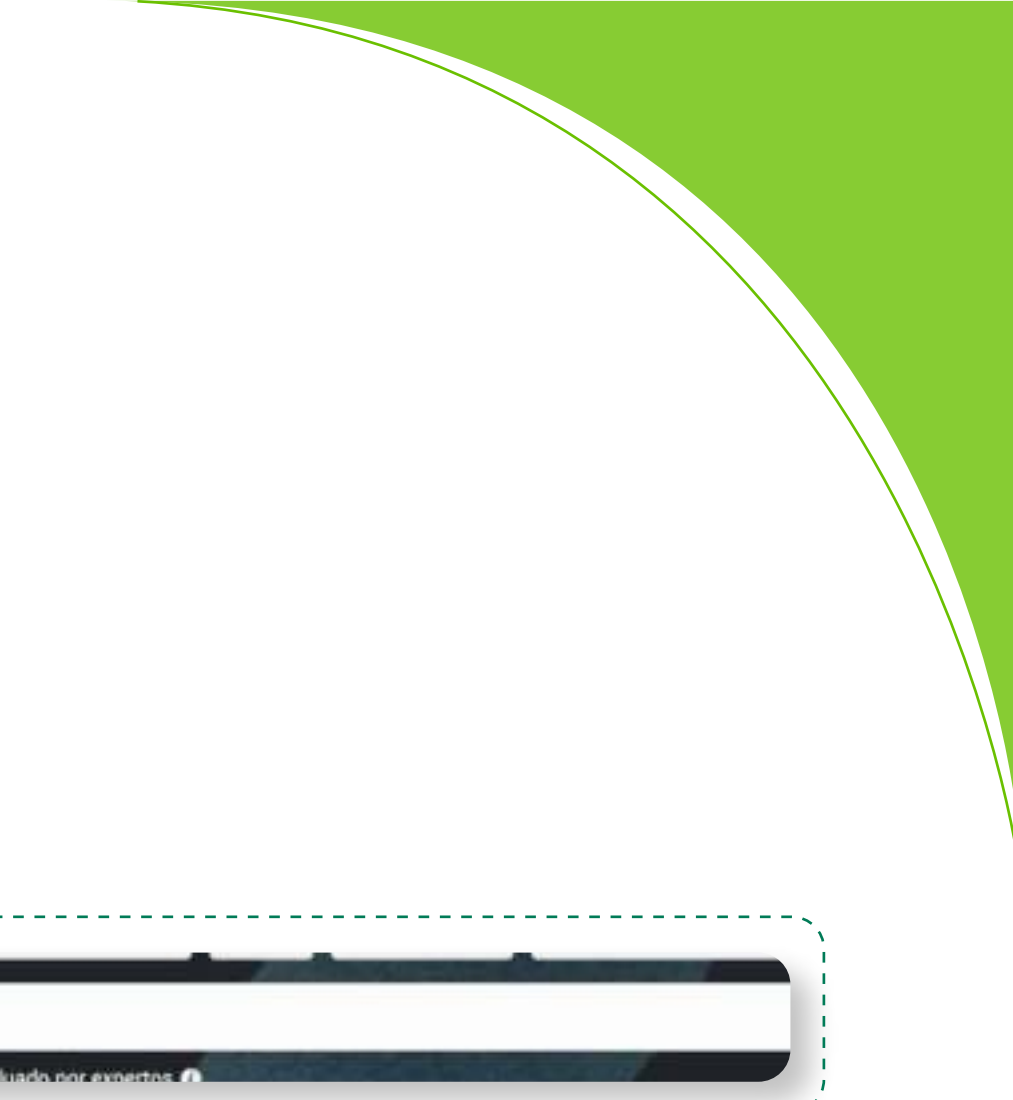

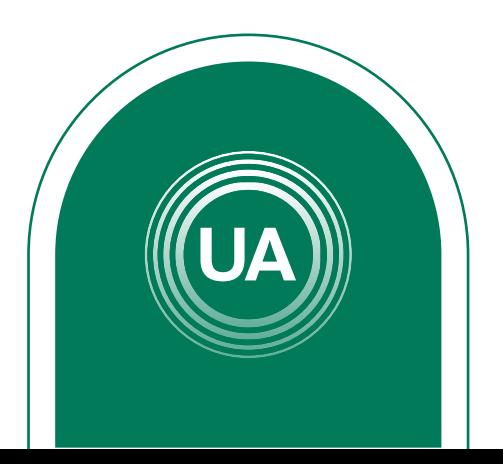

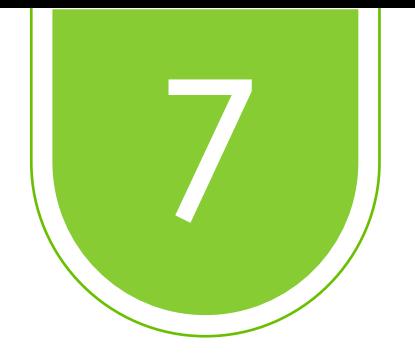

# Una vez arrojados los resultados de la búsqueda, seleccionar los documentos que se adecuen a la necesidad *.*

Universidad Agraria

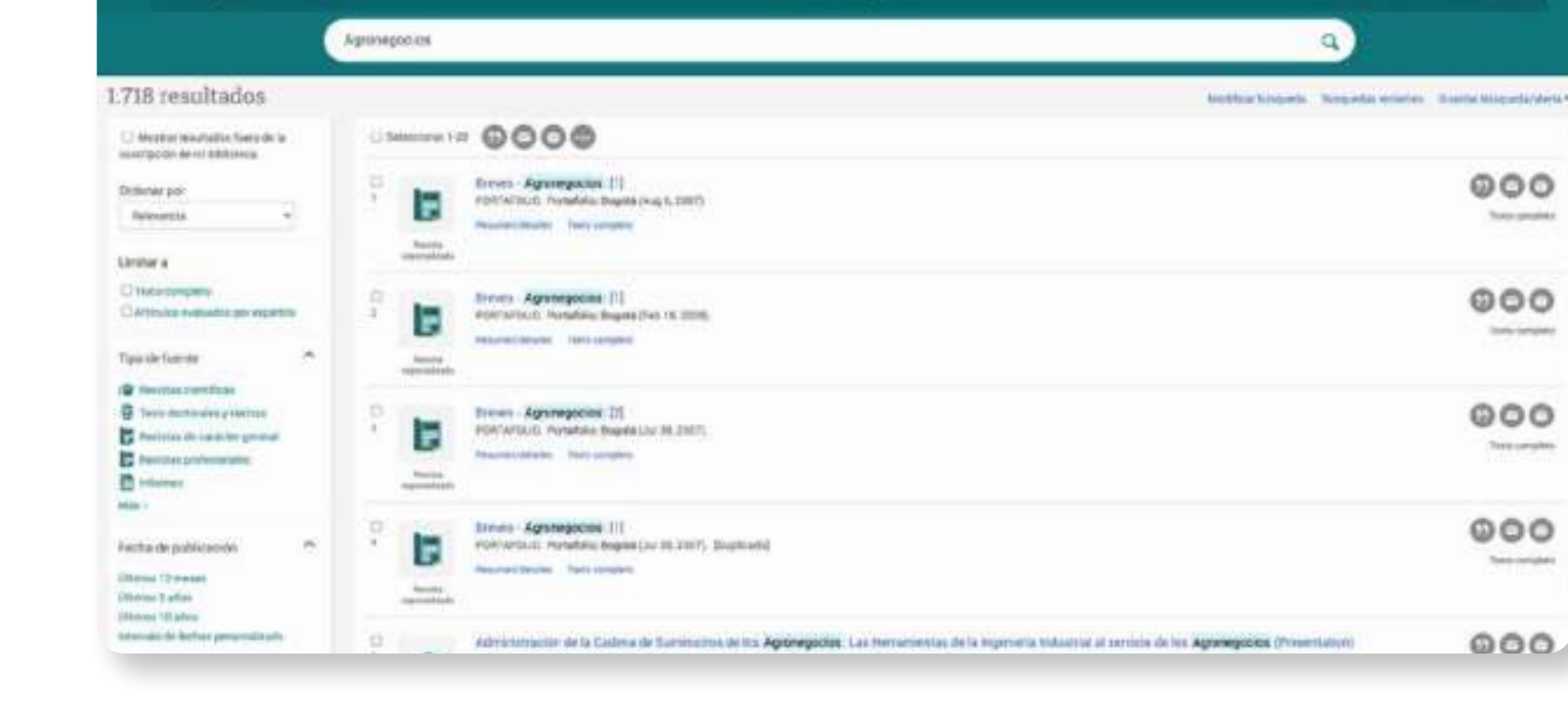

ProQuest

 $\equiv$ 

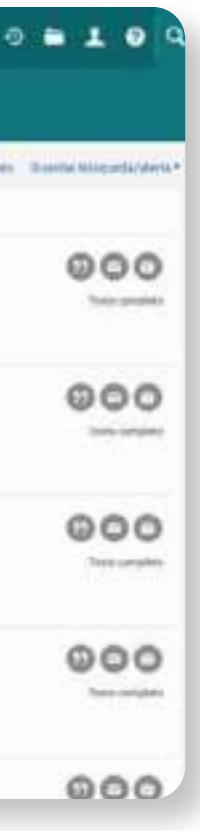

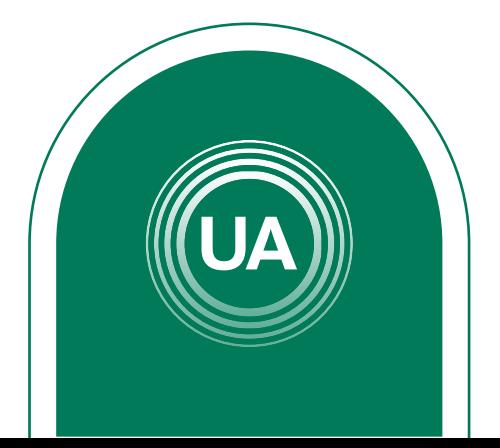

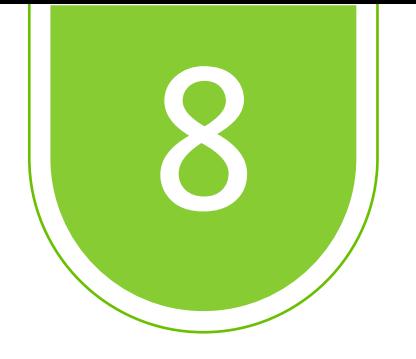

۹

sejos de búsqueda

# Una vez terminada la consulta, dar clic en *"Cerrar Sesión"*

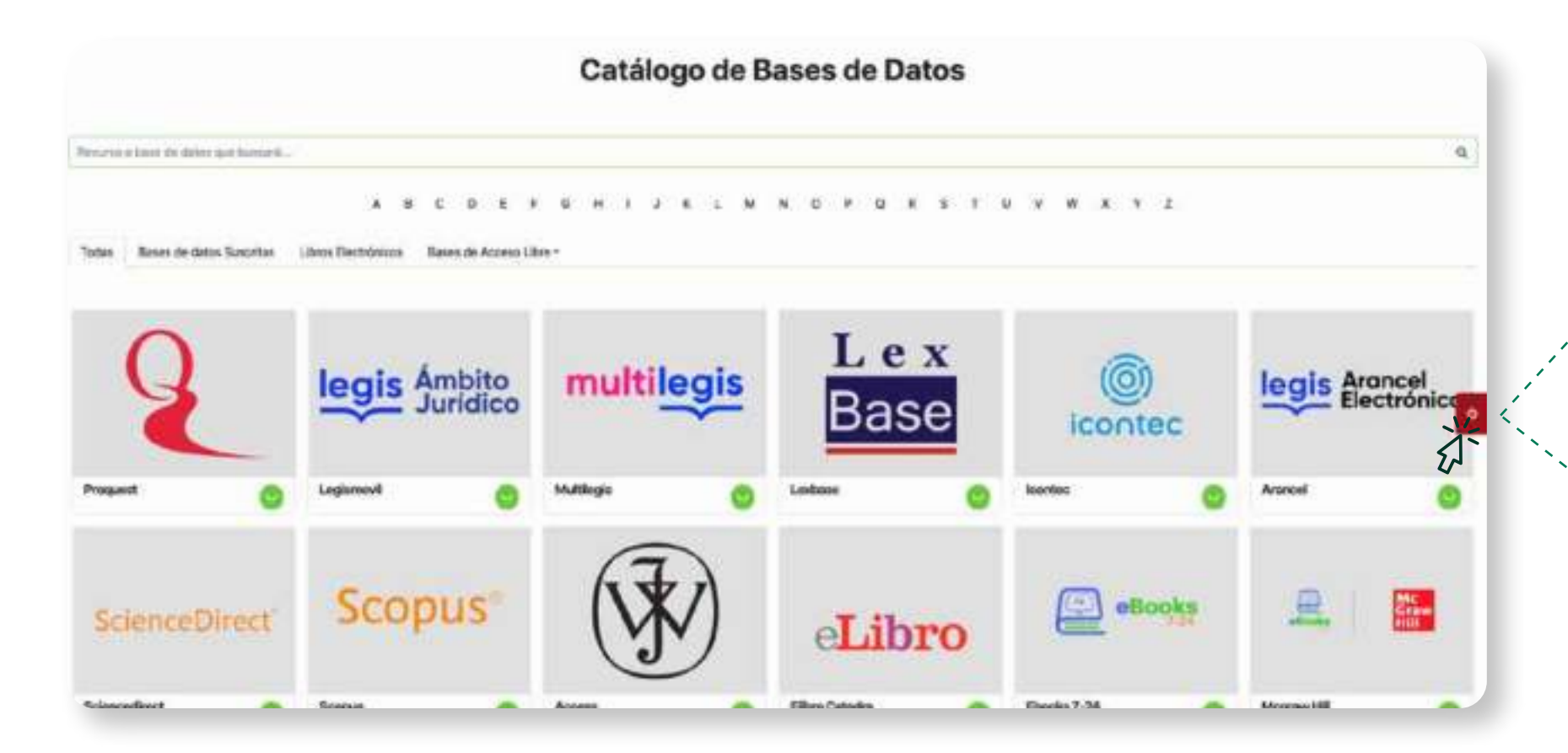

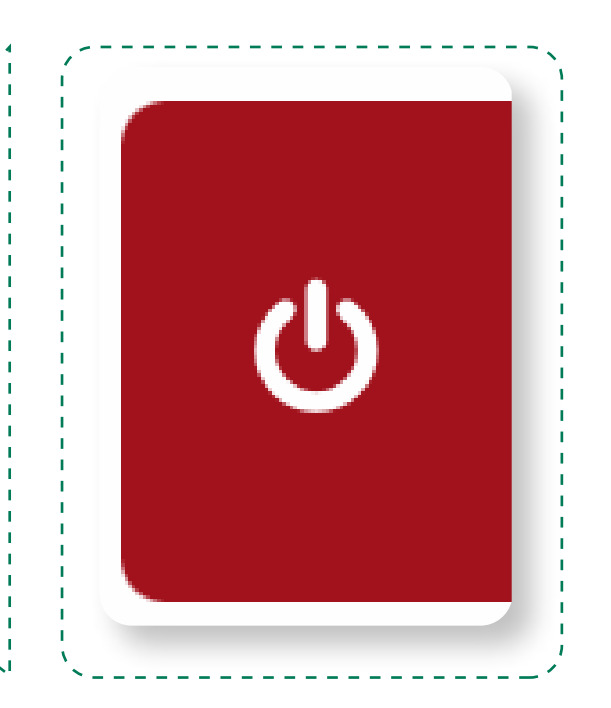

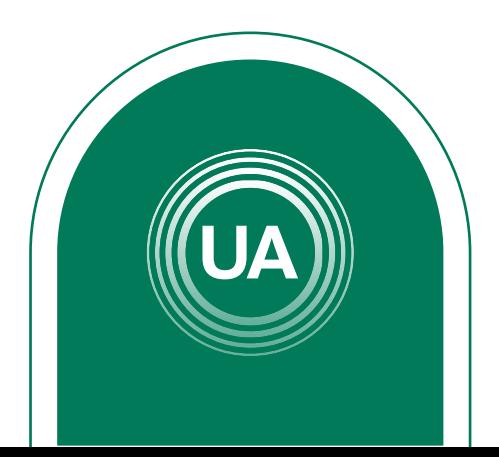

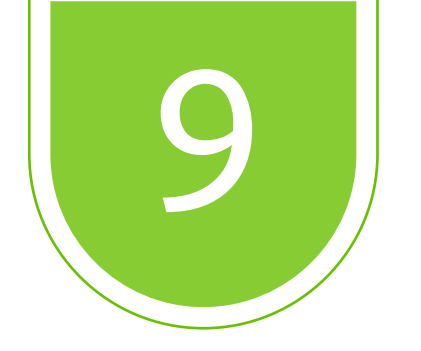